## Macintosh Mail 5.x (Mac OS X 10.7) ■設定確認方法

※設定には、当社の「電子メールアドレス設定書」が必要ですので、あらかじめご用意ください。 お手元にない方は、OCTVまでご連絡ください。

【1】

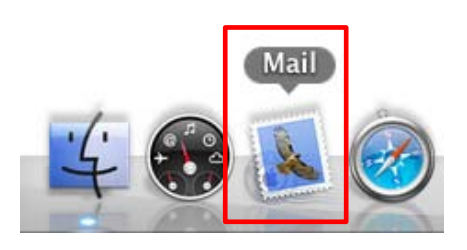

[Doc]から、Mailを起動します。

※Docバーが表示されていない場合は、 メニューバーから、 [移動]-[アプリケーション]-[Mail] を選択します。

## 【2】

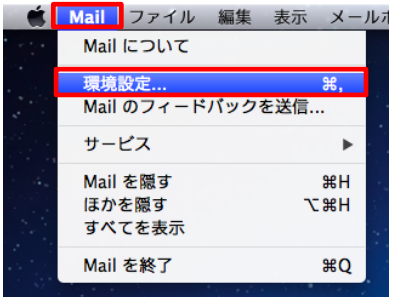

Mailのメニューバーから、 [Mail]-[環境設定]を選択します。

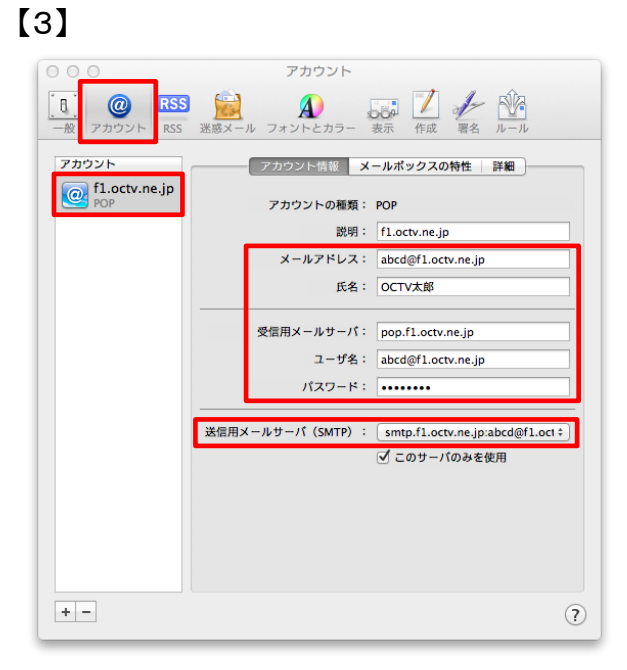

[環境設定]画面が表示されます。 「アカウント]を選択します。

左のアカウント一覧から、該当のアカウントを選択します。

【メールアドレス】 「電子メールアドレス設定書」(以下「設定書」)の [電子メールアドレス]を入力します。 例:abcd@f1.octv.ne.jp

【氏名】 自由に入力して下さい。 ここで入力した内容が送信メールの送信者として表示されます。 例:OCTV太郎

【受信用メールサーバ】 「設定書」の[受信メールサーバ(POP)]を入力します。 例:pop.f1.octv.ne.jp

【ユーザ名】

「設定書」の[電子メールアドレス]を入力します。 例:abcd@f1.octv.ne.jp

【パスワード】 「設定書」の[パスワード]を入力します。 例:ab01cd23

「送信用メールサーバ(SMTP)」のプルダウンを クリックします。

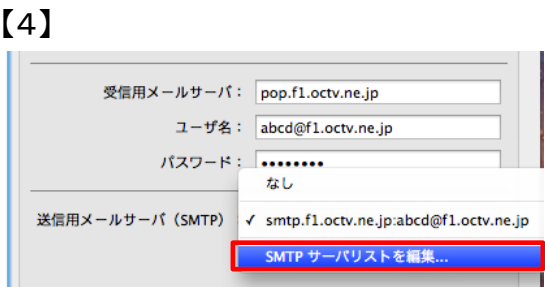

プルダウンメニュー内の、 「サーバリストを編集」を選択します。

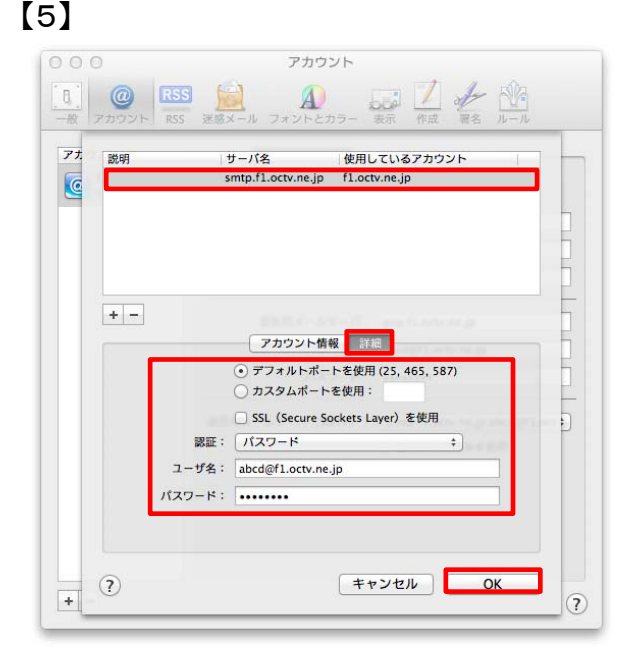

サーバーリストが表示されます。

該当のサーバを選択し、[詳細]を選択します。

「デフォルトポートを使用(25、465、587)」を選択します。

【SSL(Secure Sockets Layer)を使用】 チェックしません。

【認証】 「パスワード」を選択します。

【ユーザー名】 設定書の「メールアドレス」を入力します。 例:abcd@f1.octv.ne.jp

【パスワード】 設定書の「パスワード」を入力します。 例:ab01cd23

[OK]を選択し、この画面を終了します。

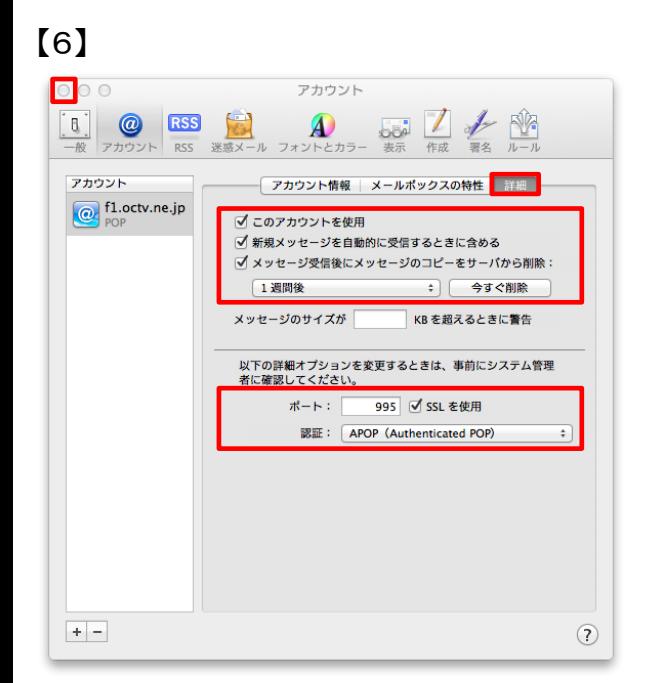

[アカウント]画面に戻ります。

[詳細]を選択します。

【このアカウントを使用】 チェックをつけます。

【新規メッセージを自動的に受信するときに含める】 チェックをつけます。

【メッセージ受信後にメッセージのコピーをサーバーから削除】 チェックをつけ、メールを受信してからコピーを削除するまでの 日数を設定します。

【ポート】 「995」と入力します。

【SSL】 チェックをつけます。

【認証】 「APOP(Authenticated POP)」を選択します。

左上の赤ボタンを選択し、この画面を終了します。

## 【完了】

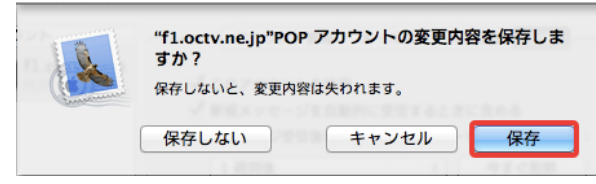

確認画面が表示された場合は、[保存]を選択します。

これで、メールの設定確認は完了です。